# **How to get the Belkin Nostromo N50 to work with Windows 7**

**Belkin Nostromo N50**.

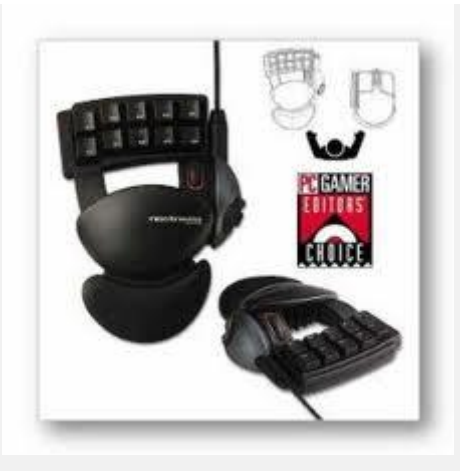

Gaming device, more comfortable to use.

The Nostromo N50 is a **HID** (Human Interface Device) in the same way as gamepads. Unfortnately there wasn't a Vista driver released for this, however, you can get it to work with a bit of tinkering.

### **Problem:**

Can't get Nostromo N50 to work in Windows 7

## **Solution:**

**1.** Go to the Belkin website and download and install the latest Windows 7 drivers for the Belkin Nostromo N52 found here:

## [http://en-uk-support.belkin.com/app/answers/detail/a\\_id/2059](http://en-uk-support.belkin.com/app/answers/detail/a_id/2059)

Once installed you will need to edit your registry. Registry editing can be tricky, so make sure you back up your registry first:

**2.** Click start, in the search box type "**regedit**" then press enter. This will load the registry editor.

To backup the registry select file and export. Name the file as you wish and save it. Now you are safe to edit your registry, as you have made a back up copy.

**3.** Next click through the folders on the left hand side of the registry editor. The path should be:

*HKEY\_CURRENT\_USER/System/CurrentControlSet/Control/MediaProperties/…. ….PrivateProperties/Joystick/OEM/VID\_050D&PID\_0805*

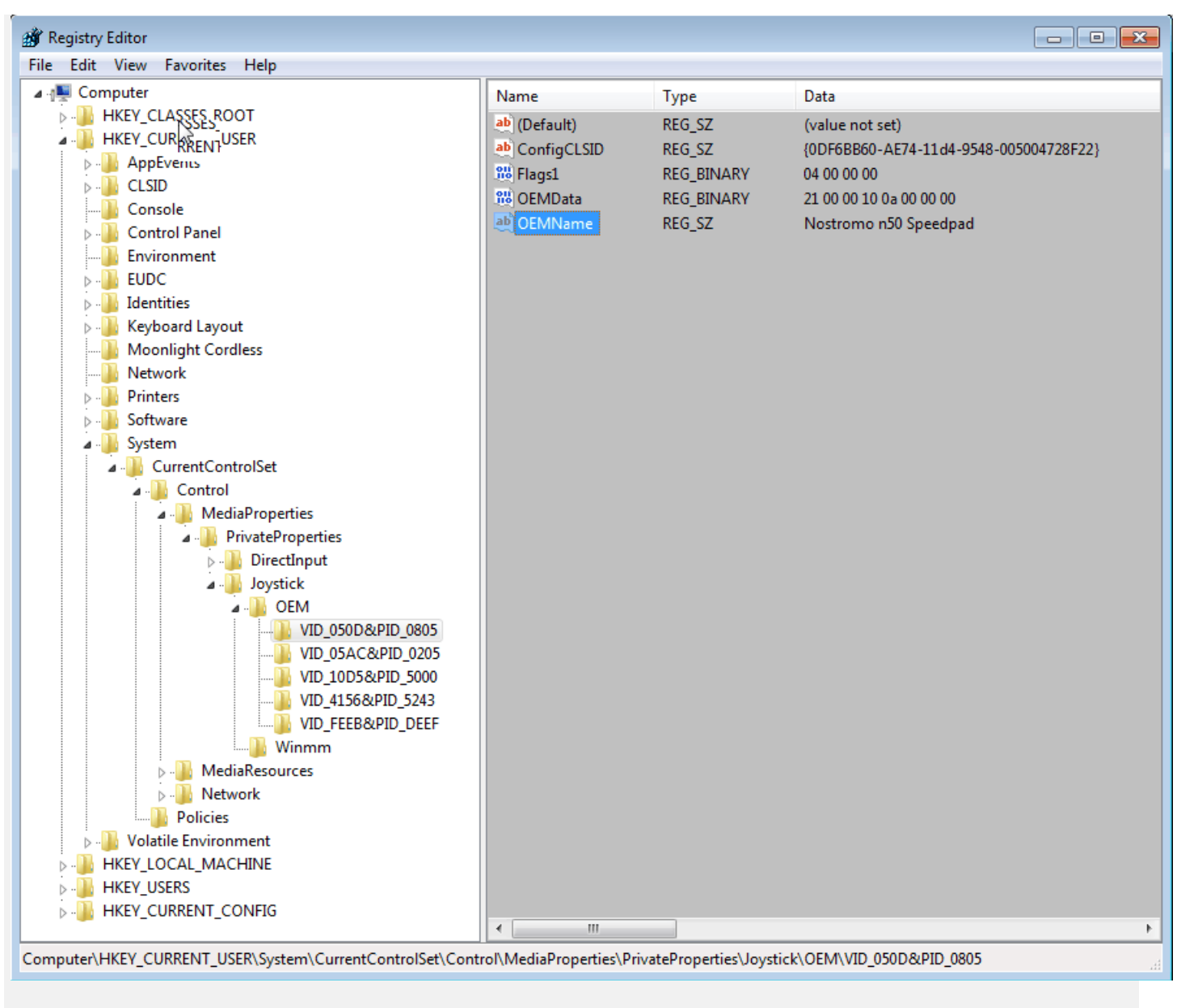

## **Registry editor**

Once you get to the entry right click "OEMname" and select modify, then rename it exactly as "Nostromo n50 Speedpad". If you don't spell it correctly it will not work.

It is possible it will be in a slightly different directory. If you can't immediately find it check each enrty in the OEM folder and you will find it. The VID and PID should be the same: "VID\_050D&PID\_0805″.

**4.** Close the registry editor and it should now work. You may need to restart.